# Installation de configuration de base du module **iSCSI** dans **Openfiler**,

et paramétrage de la connexion depuis **Windows 7 avec l'initiateur**

*Ici test en machine virtuelle à l'aide de Virtualbox, Openfiler version 2.3 en x86*

1. Lancement de l'installation d'Openfiler - [http://www.openfiler.com](http://www.openfiler.com/) -

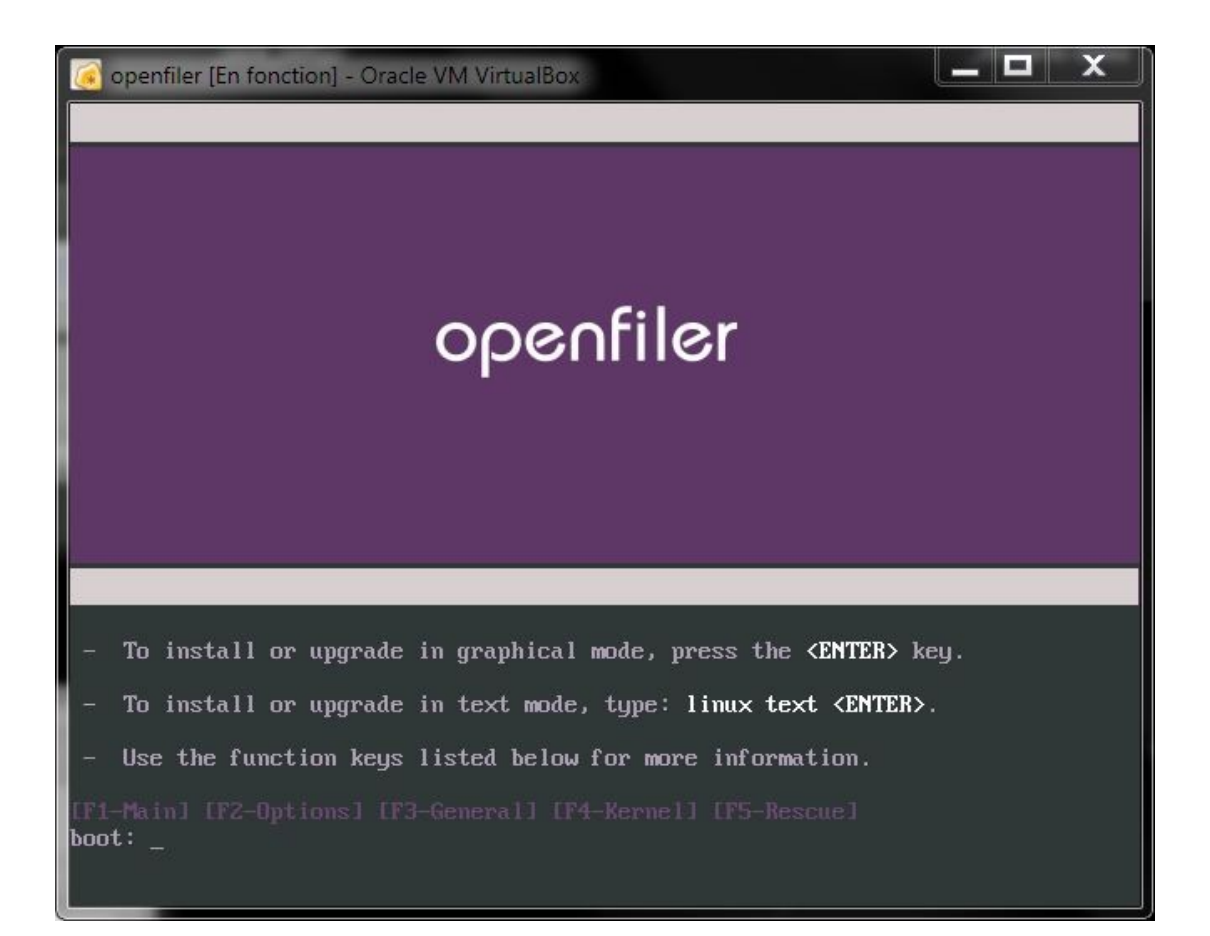

### 2. Partitionnement du disque dur.

Ici un disque de 60Gio est utilisé :

- > 100Mo pour /boot
- > 10Go pour le système /
- > 2Go de swap

> le reste on n'y touche pas pour l'instant ! Ce sera l'espace de stockage pour l'iSCSI dans mon cas.

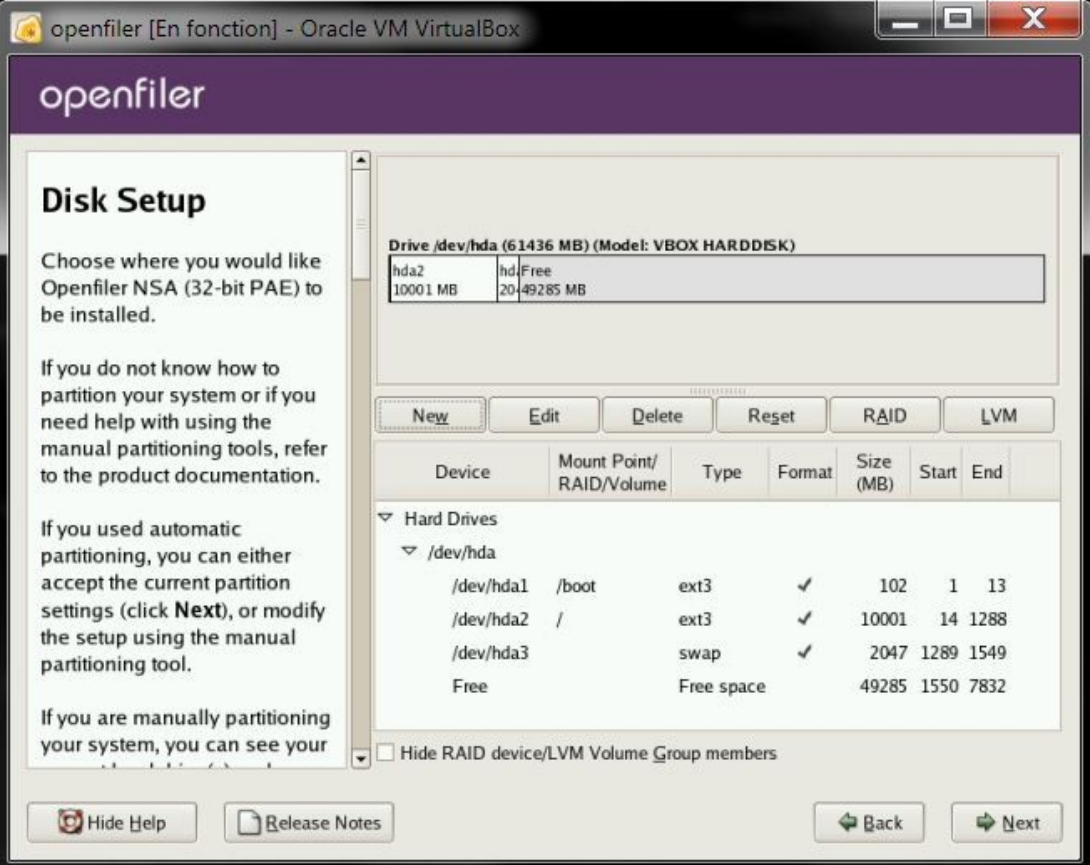

#### 3. La configuration du réseau

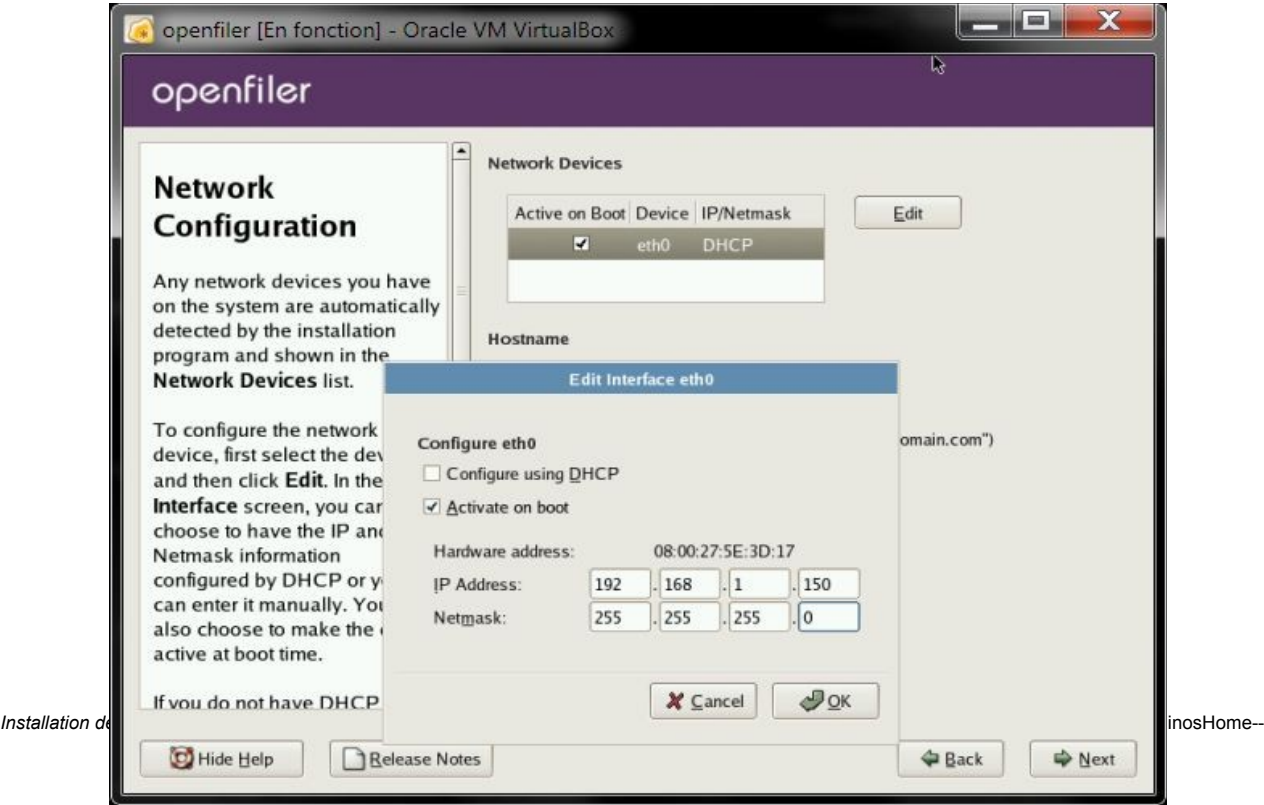

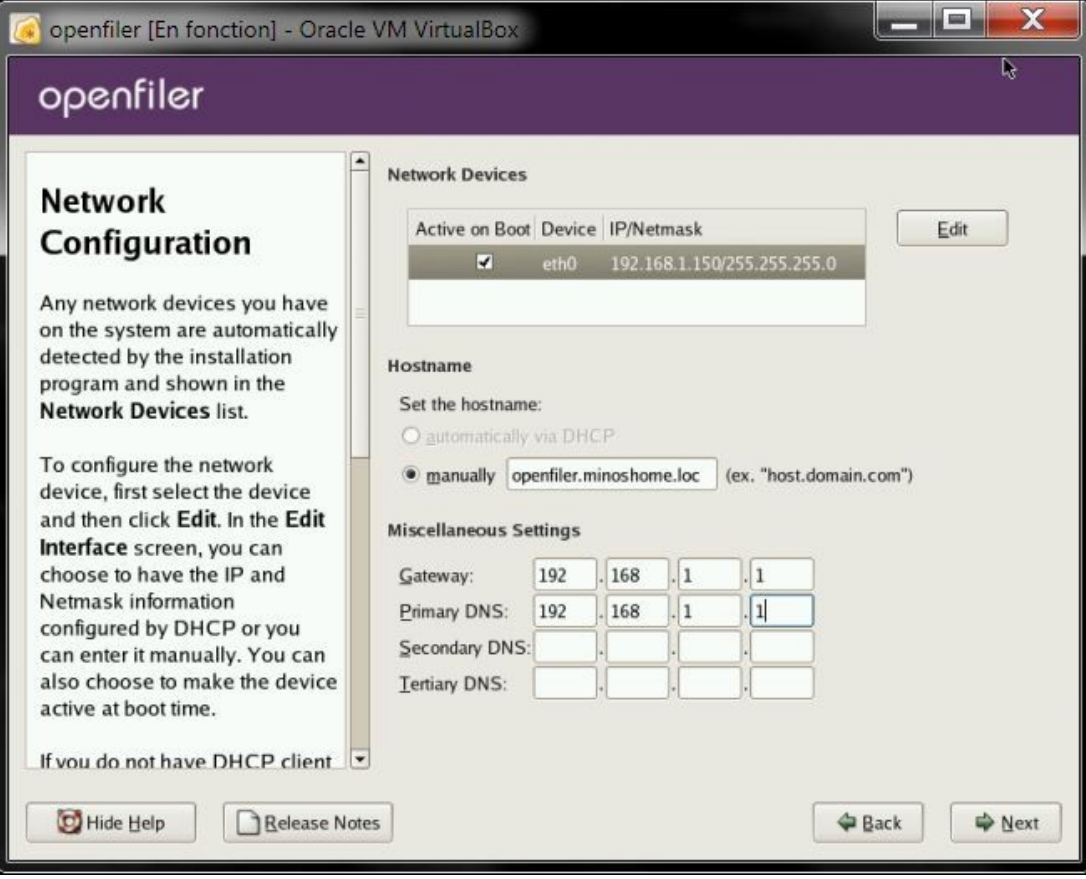

#### Installation en cours...

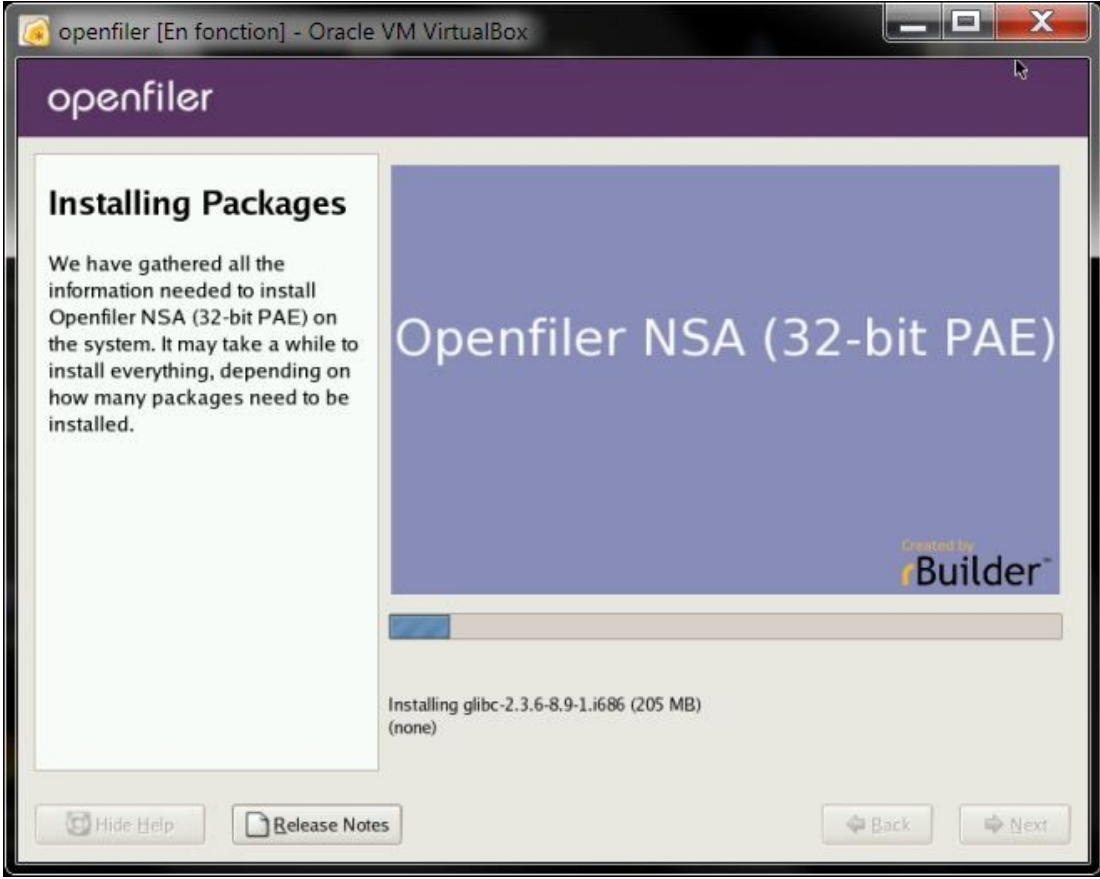

Installation complète puis reboot, on arrive ici.

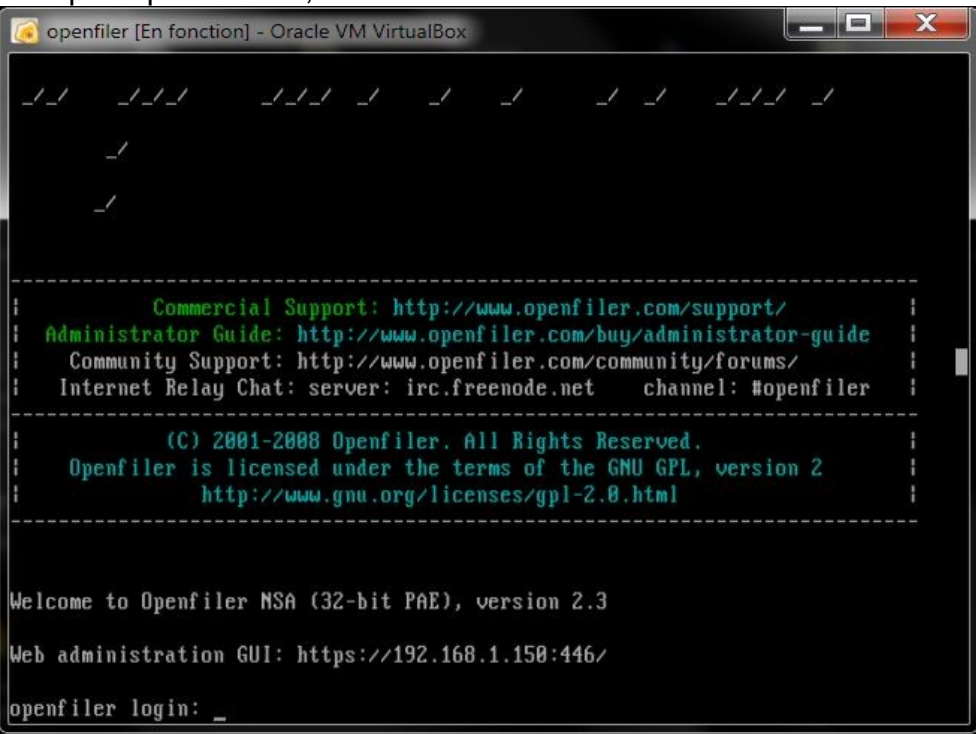

4. Mettre à jour le système ! Alors soit se connecter à l'interface web, ou bien SSH ou encore directement dans cette console.

En mode console, le logger en root avec son pass, puis taper conary updateall

Enfin le reboot une fois la m-a-jour terminée (taper reboot dans la console)

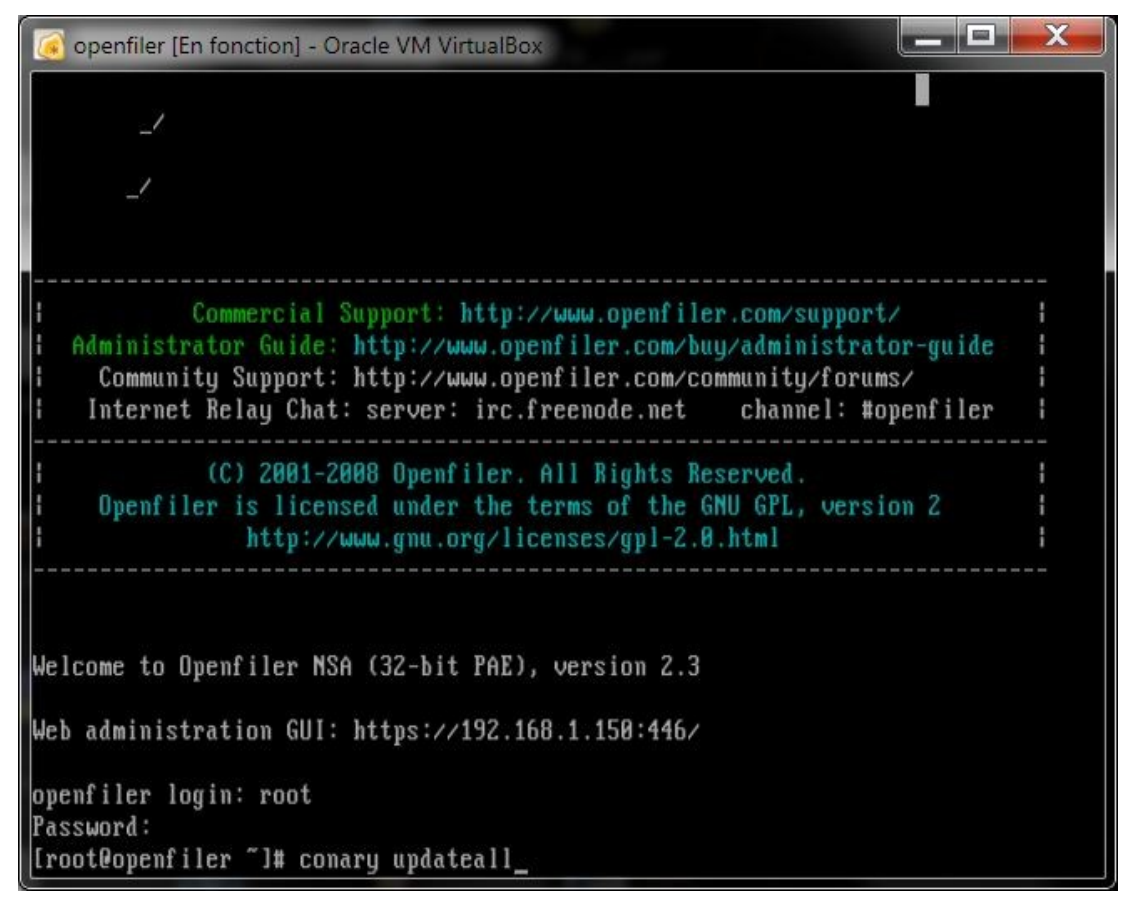

*Installation de configuration de base du module iSCSI dans Openfiler, et paramétrage de la connexion depuis Windows 7 avec l'initiateur* --MinosHome--

5. Connexion à l'interface web

## login : openfiler

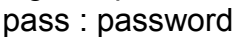

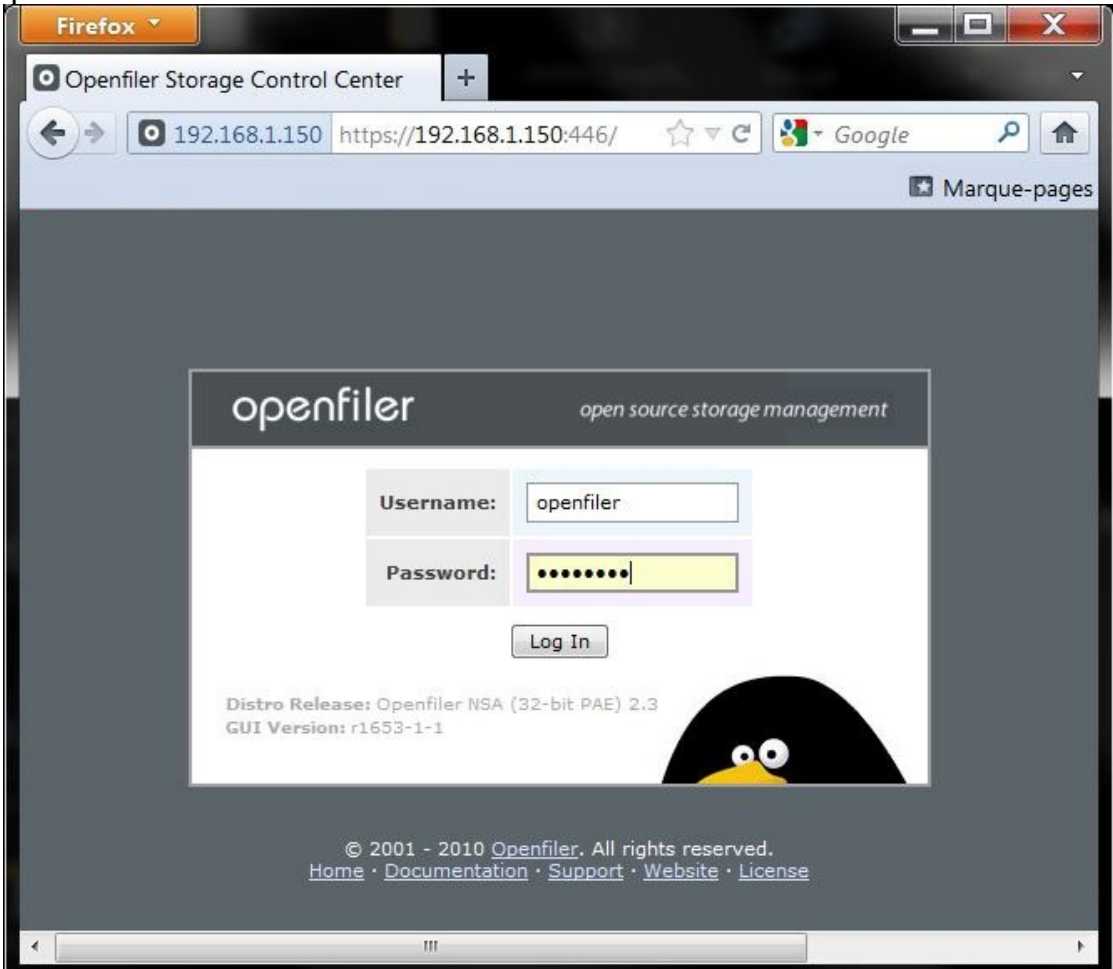

6. Paramétrage du disque dur, utilisation de l'espace restant pour créer l'espace de stockage iSCSI

#### Volumes >

*create new physical volumes.*

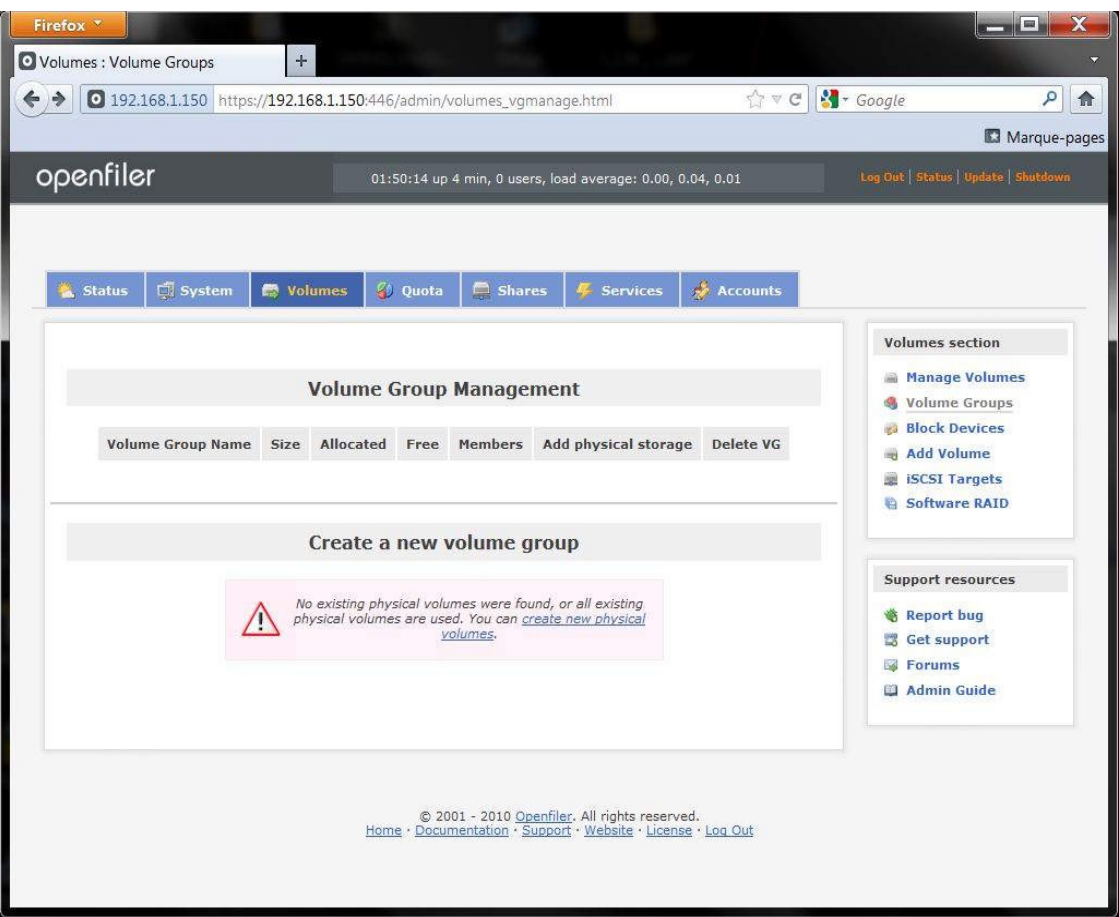

Création de l'espace de stockage, Tout d'abord, créer un volume physique

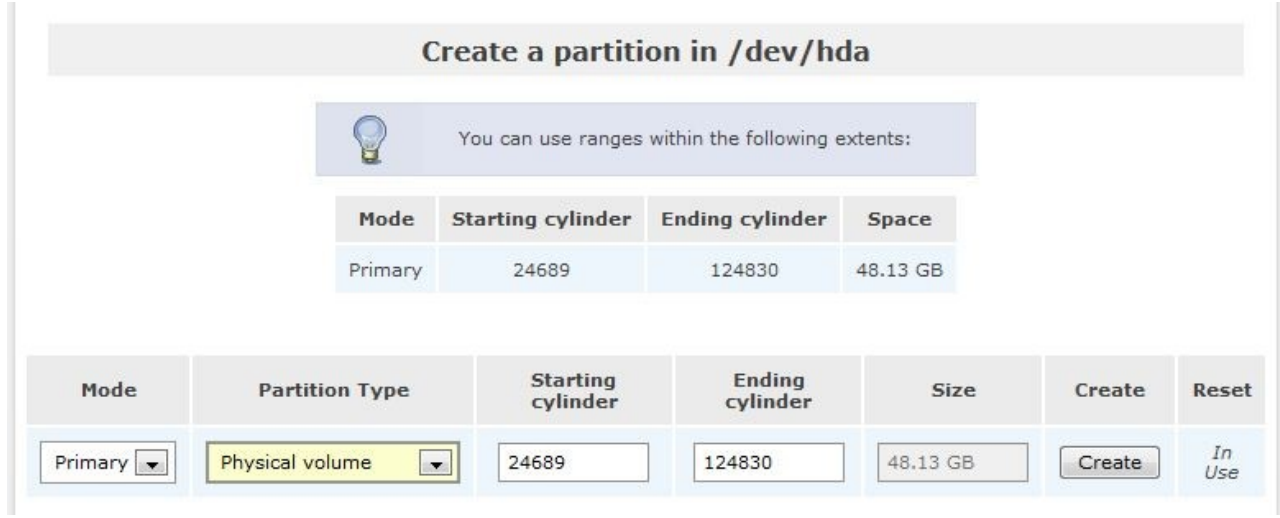

*Installation de configuration de base du module iSCSI dans Openfiler, et paramétrage de la connexion depuis Windows 7 avec l'initiateur* --MinosHome--

## Menu de droite, Volume groups

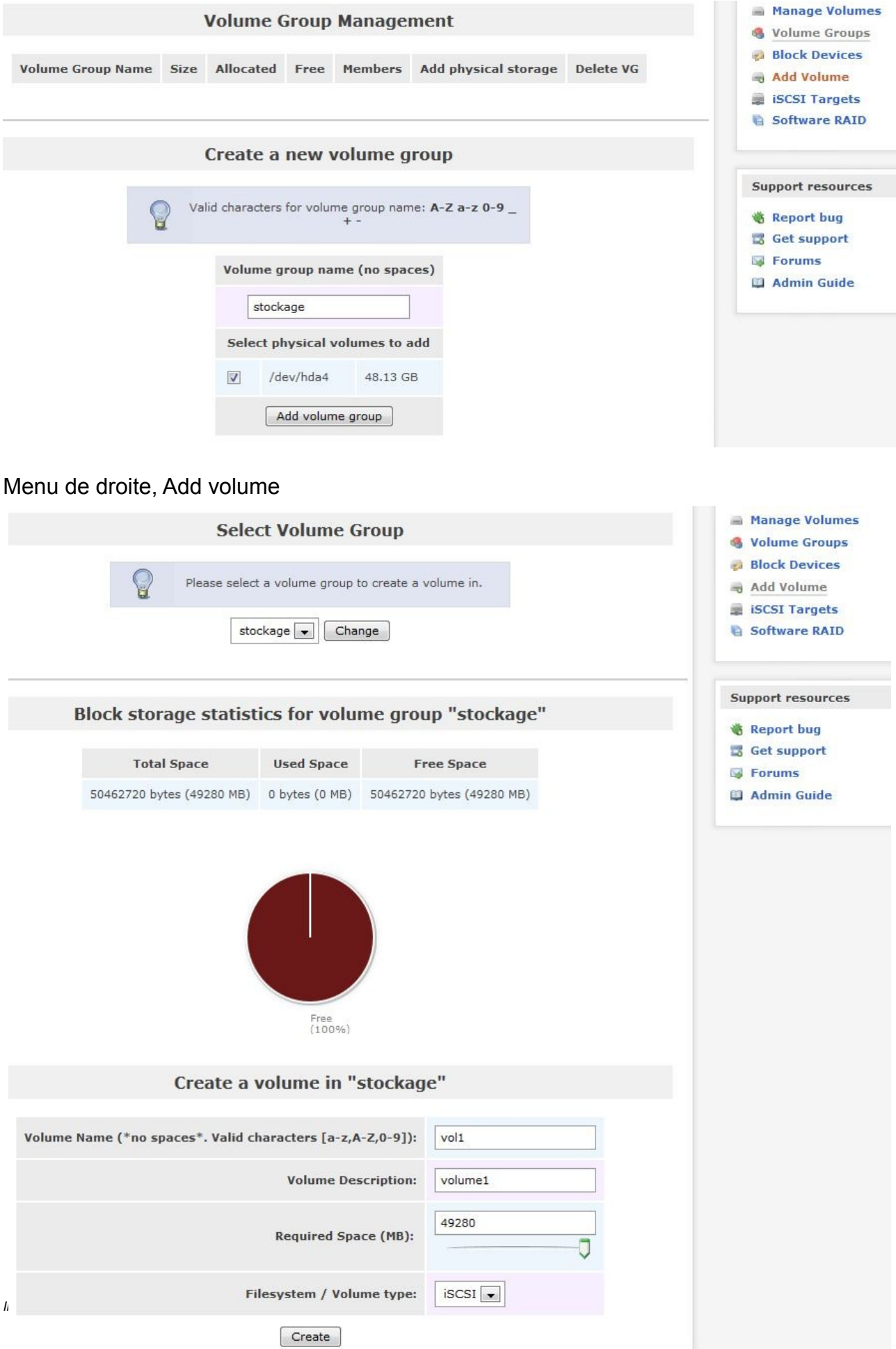

onglet Services, demarrer iSCSI target server (enable) onglet System, configurer le réseau qui aura accès au iSCSI, ou la machine avec son IP

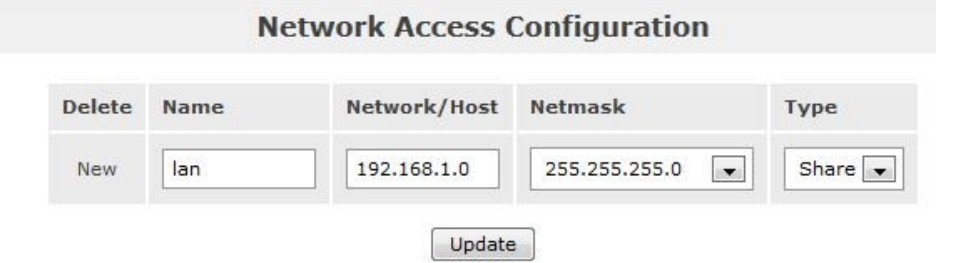

## onglet volumes, **iSCSI Targets** a droite

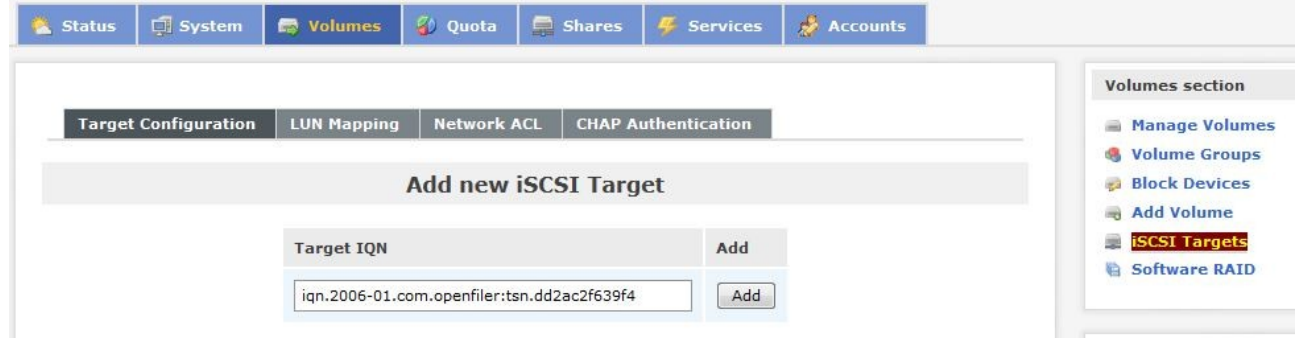

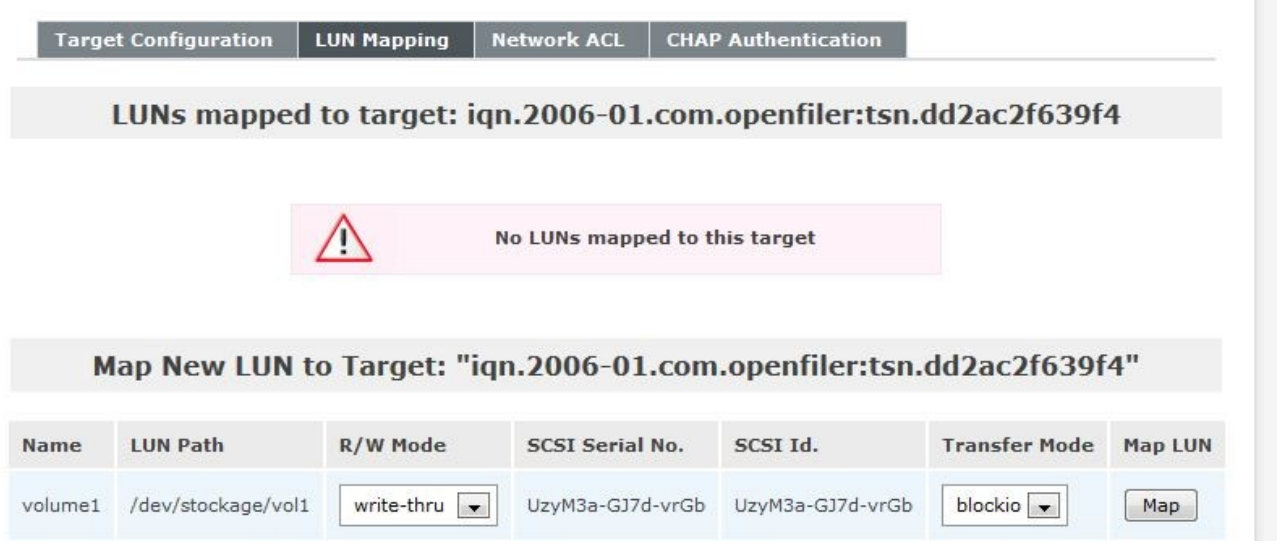

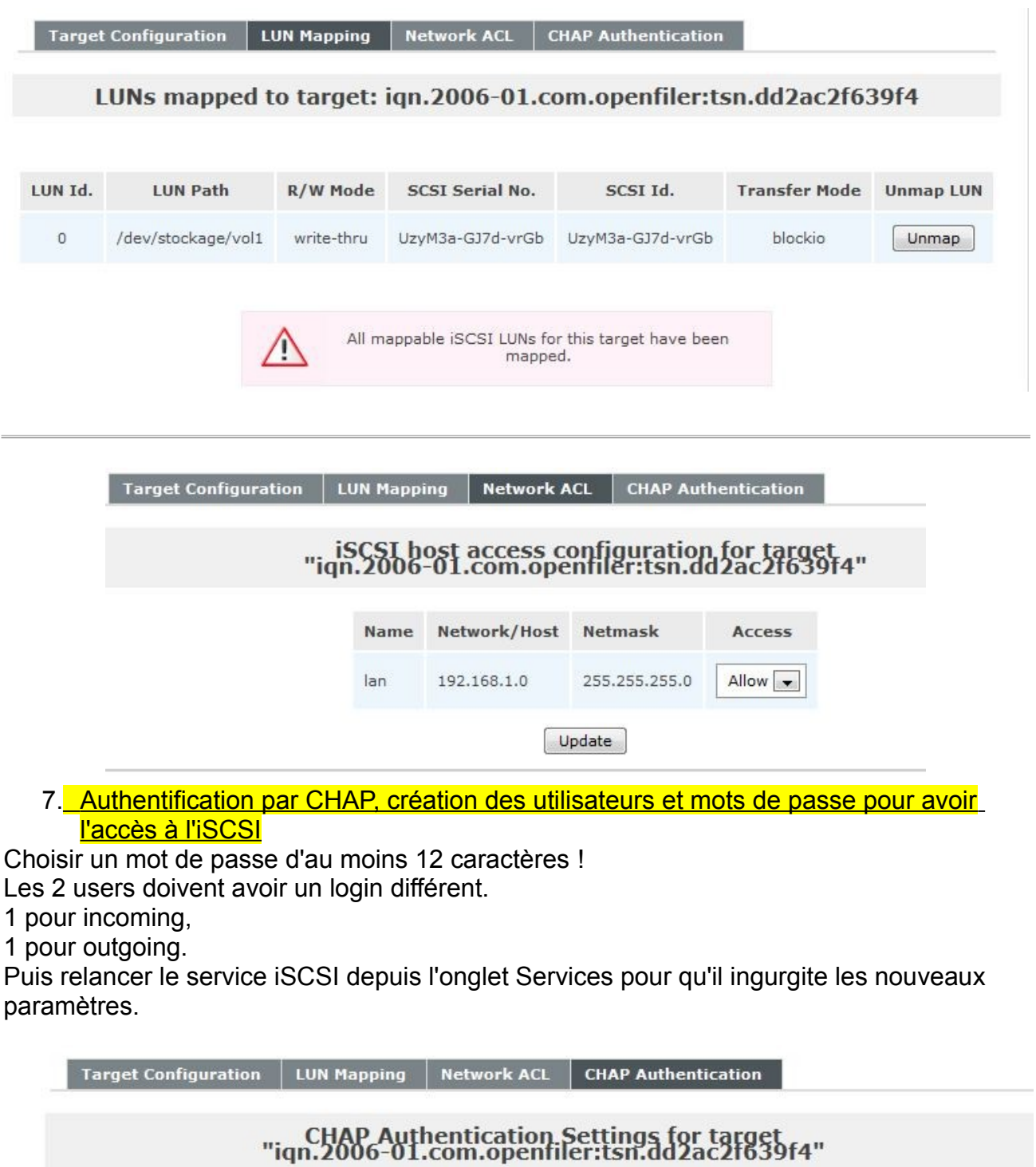

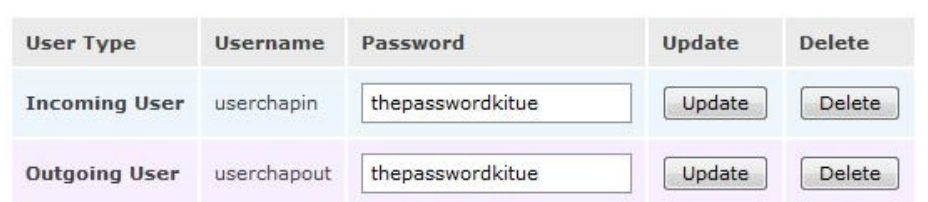

Add CHAP user to target "iqn.2006-01.com.openfiler:tsn.dd2ac2f639f4"

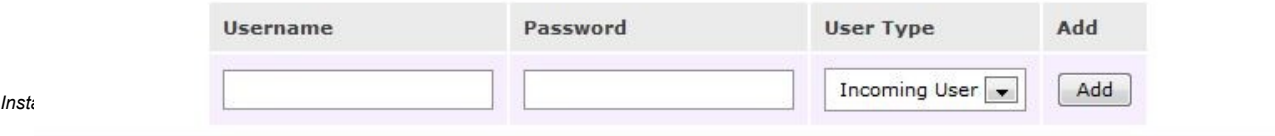

#### VOILA !

La target iSCSI est maintenant open et attend son client !

Voyons dans le document suivant la configuration de l'initiateur iSCSI de Microsoft sous win7, et l'initialisation du disque iSCSI pour enfin l'utiliser sous Windows comme un stockage physique.